# **OCPP EV Charger Network Configuration Guideline** $\bullet$

**ZHEJIANG BENYI NEW ENERGY CO.,LTD.**<br>WENZHOU BRIDGE INDUSTRIAL ZONE, BEIBAIXIANG TOWN, ZHEJIANG, CHINA

TEL: +86-577-5717 7008 FAX: +86-577-5717 7007 VERSION: 20230408 benyi@zjbeny.com

www.beny.com

This catalogue has been printed on ecological paper. Zhejiang Benyi New Energy Co.,Ltd.all rights reserved.

If the models and specification in this product catalogue is changed due to the change of products, we wil not inform.

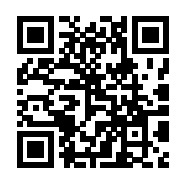

**Order Your Style**  $\bullet$  0000

## **CONTENTS**

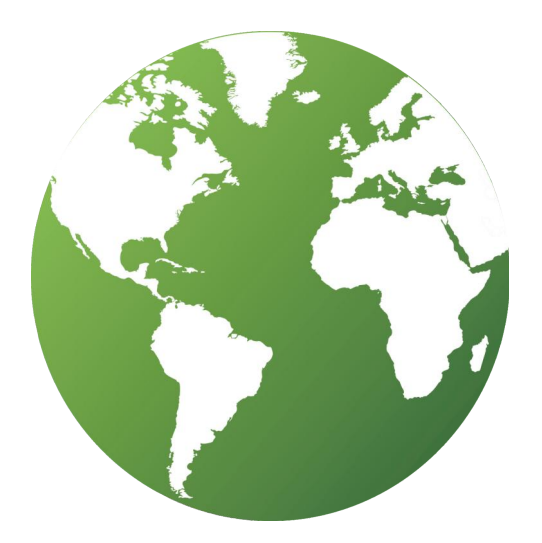

## **1. WEB configuration 01**

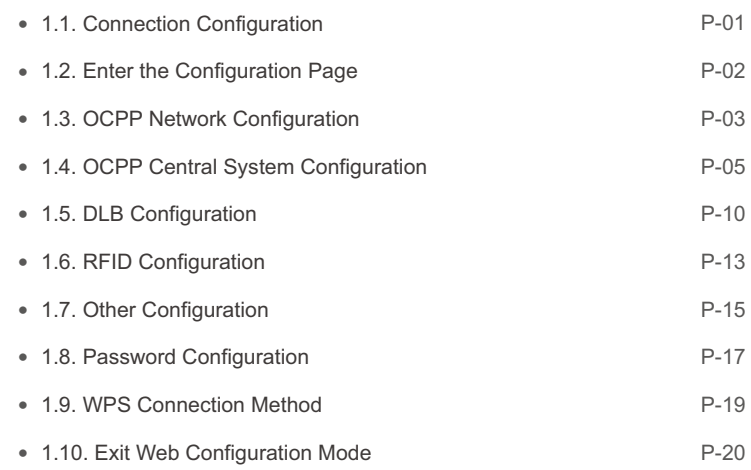

## G R E E N S M A R T

#### **1.1. Connection Configuration**  $\blacktriangleright$

#### **1.1.1. Enter the Configuration Mode**  $\sum$

For the new EV charger: After started, the EV charger is in the off-line mode. For renewing configuration charger:

2. Power ON the charger. 1.Press the small test button and the emergency stop button on the charger meanwhile.

3.Release the buttons after a beep sound.

Note: After the EV charger is powered on, if the EV charger should be initialized, please power off and on it again for configuration.(Please power on again after 30 seconds for configuration.)

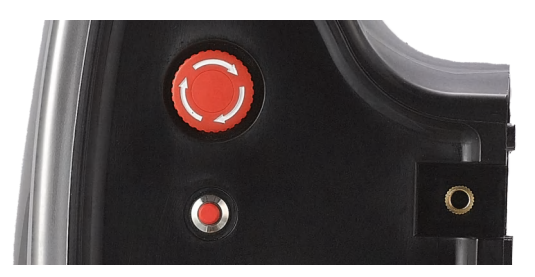

#### **1.1.2. Connect to the Wi-Fi Routing Signal**

Connect to this Wi-Fi through your computer or mobile phone (The Wi-Fi name is "EVSEXXXXXXXXXXXXX", and the default password is "12345678").

(You can reset the password as the default one: Power ON the charger; Find the the reset button on the PCB inside of the EV charger ; Press it and hold for 5s.)

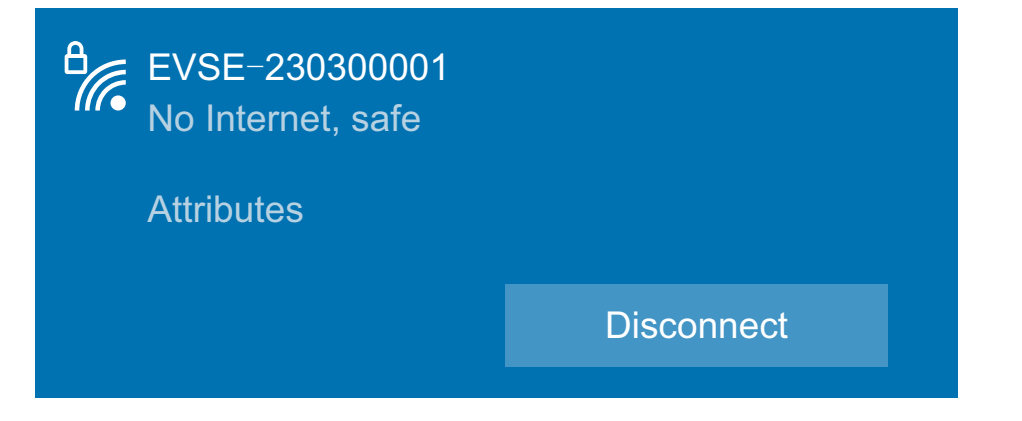

## **1. WEB configuration 1. WEB configuration**

c

#### **1.1.3. Access the Charger through a Browser**

Access 192.168.1.1 using a browser, just like configuring a router. Recommend Google Chrome for better compatibility.

B OCPP Charge Point Configu X + Q | Q 192.168.1.1

## **1.2. Enter the Configuration Page**

Go to the configuration page, you can see some configurations.

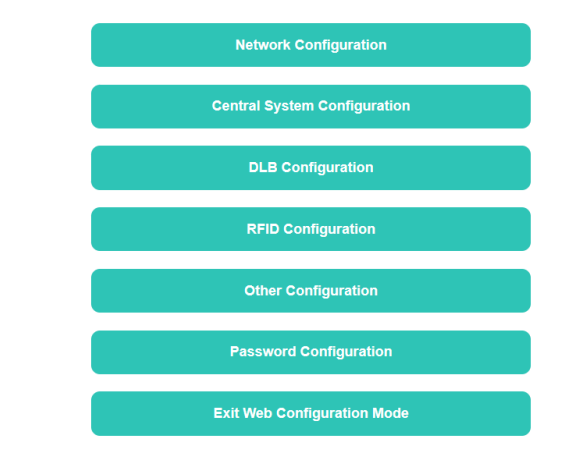

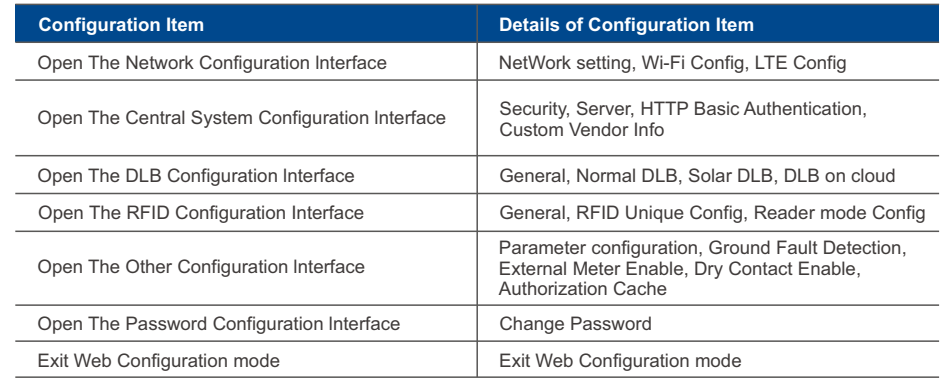

## **1.3. OCPP Network Configuration**

## **1.3.1. Network setting**

Wi-Fi WPS Wi-Fi Custom  $-4G$ Ethernet Offline(Plug and Play)

### $\checkmark$  Offline(RFID)

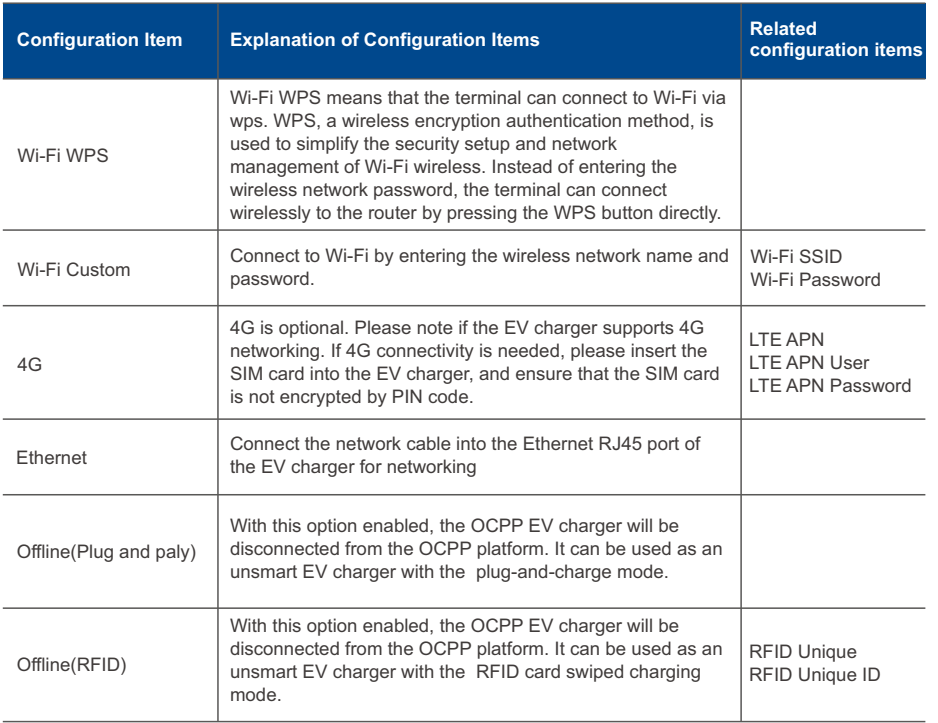

# **1. WEB configuration 1. WEB configuration**

### **1.3.2. WIFI Config**

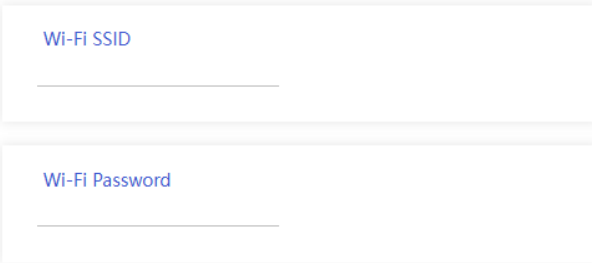

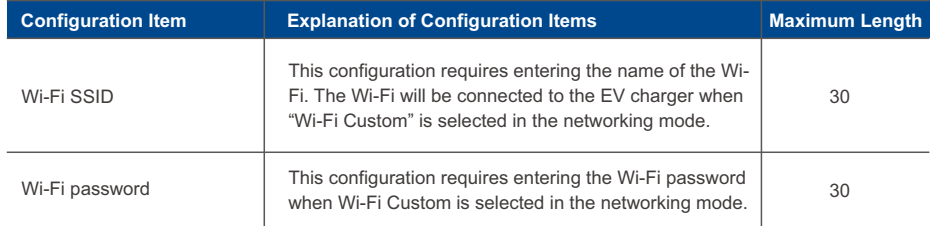

## **1.3.3. LTE Config**

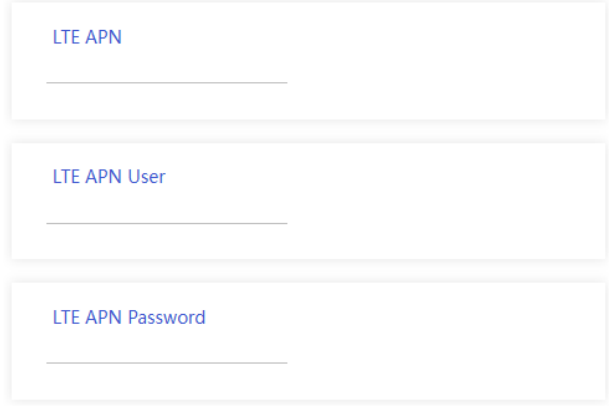

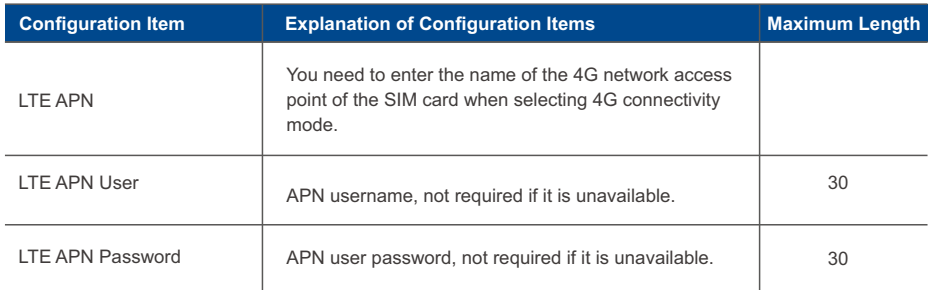

## **1.4. OCPP Central System Configuration**

## **1.4.1. Security**

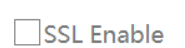

v SSL Unable

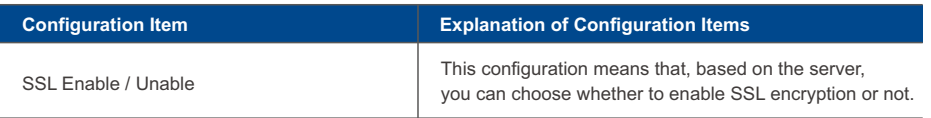

# **1. WEB configuration 1. WEB configuration**

#### **1.4.2. Server**

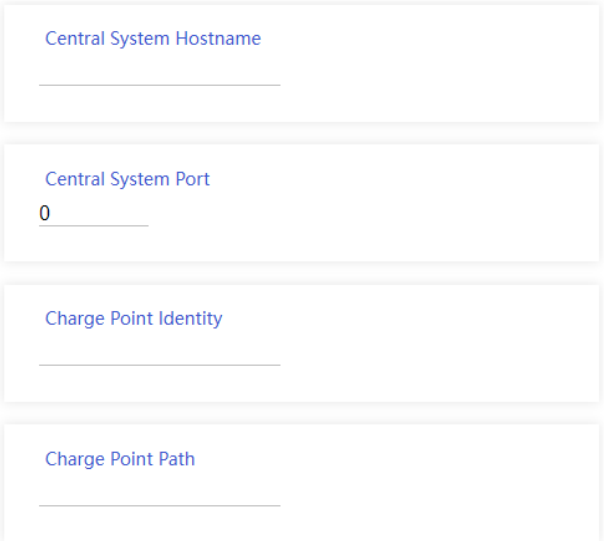

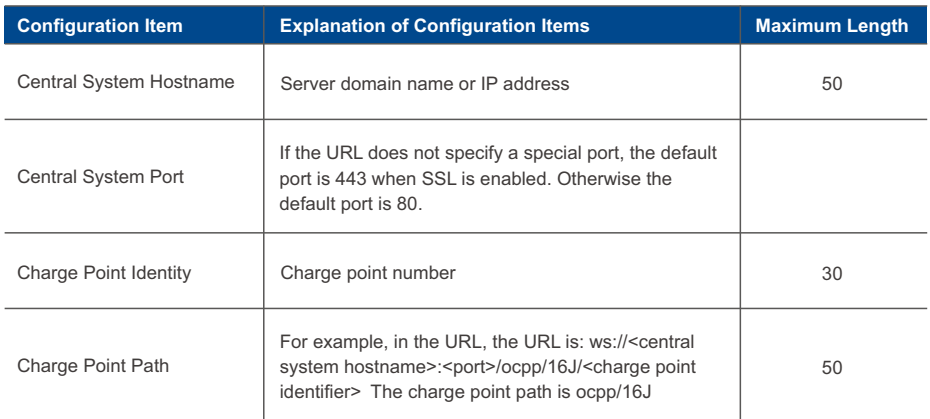

## **1.4.3. HTTP Basic Authentication**

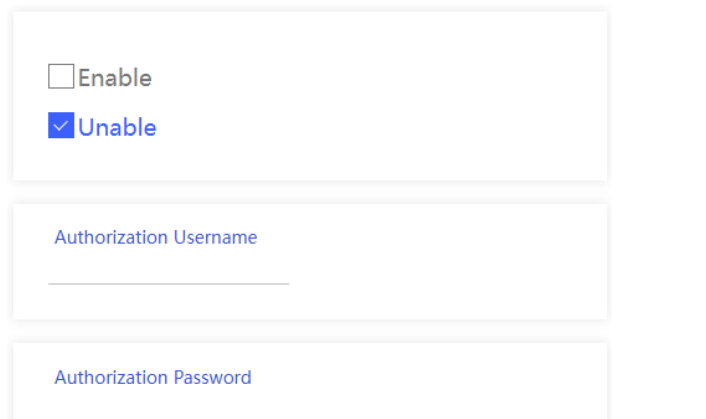

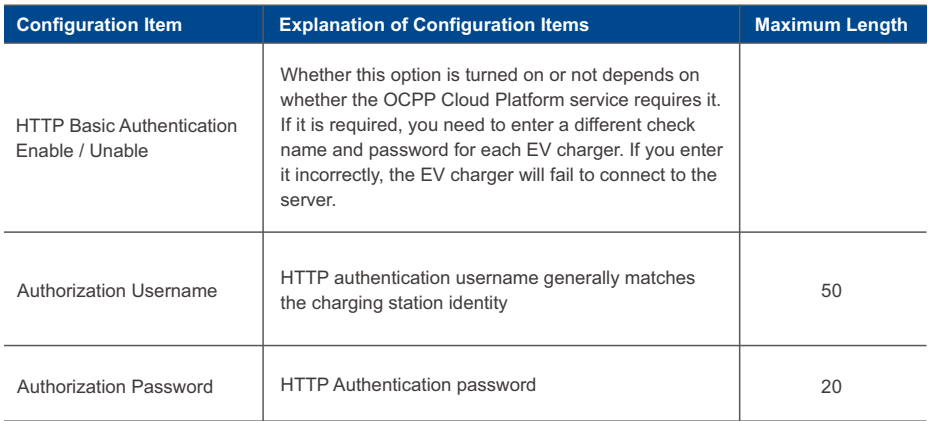

#### **1.4.4. Custom Vendor Info**

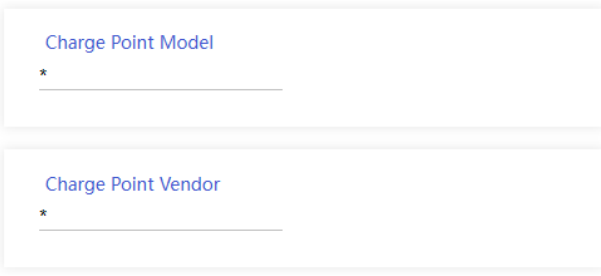

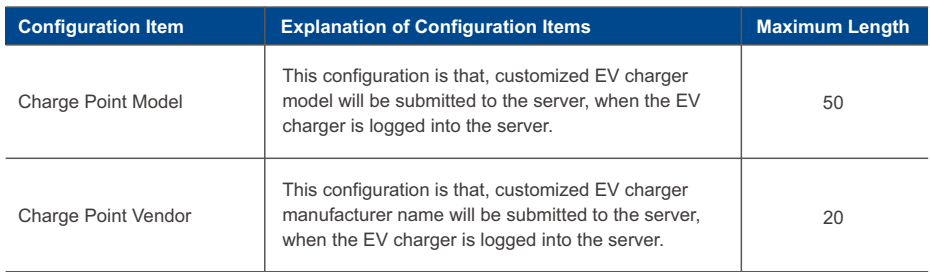

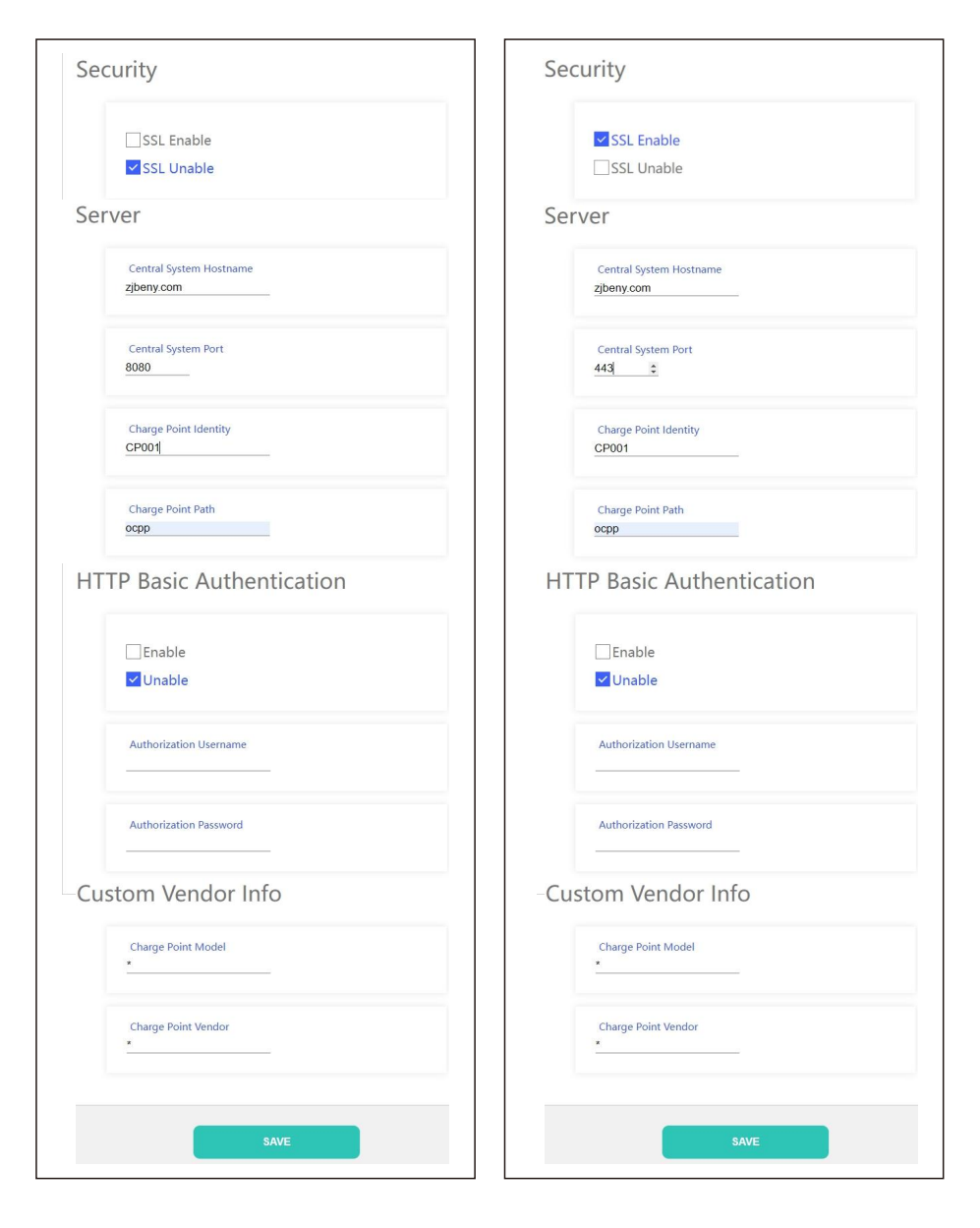

## **Example 1:** URL: ws://zjbeny.com: 8080/ocpp/CP001 **Example 2:** URL: wss://zjbeny.com: 443/ocpp/CP001 **1.5. DLB Configuration**

The EV charger can be equipped with a DLB box to achieve dynamic load balancing or photovoltaic energy management functions. For specific functions, please refer to the "DLB Manual". The configuration items on this page can configure the DLB function of the EV charger.

#### **1.5.1. General**

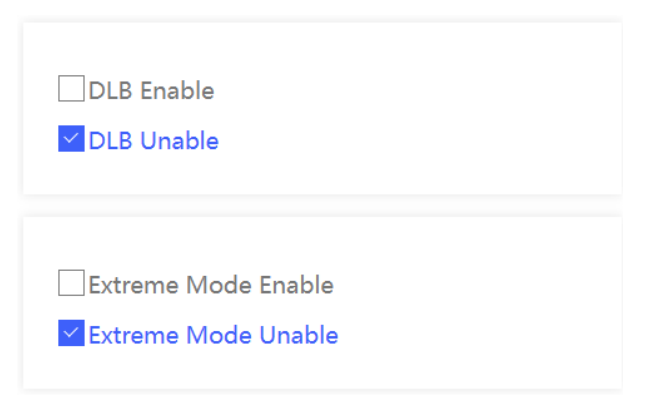

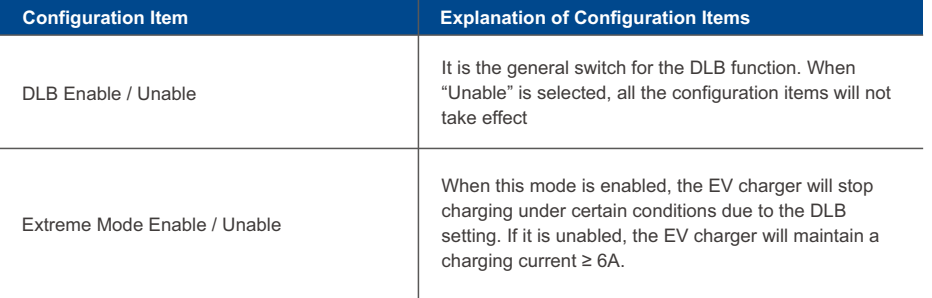

### **1.5.2. Normal DLB**

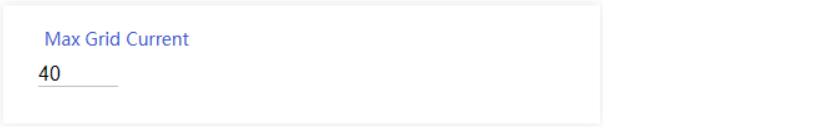

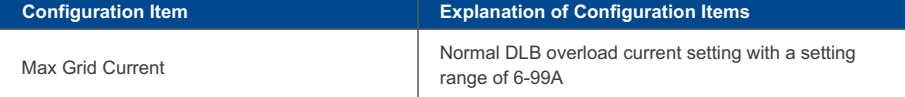

### **1.5.3. Solar DLB**

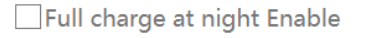

√ Full charge at night Unable

Only Solar Mode

Hybrid Mode

Full Speed Mode

 $\times$  Use the Settings above the DLB box

Max Grid Current In Hybrid Mode

 $\overline{0}$ 

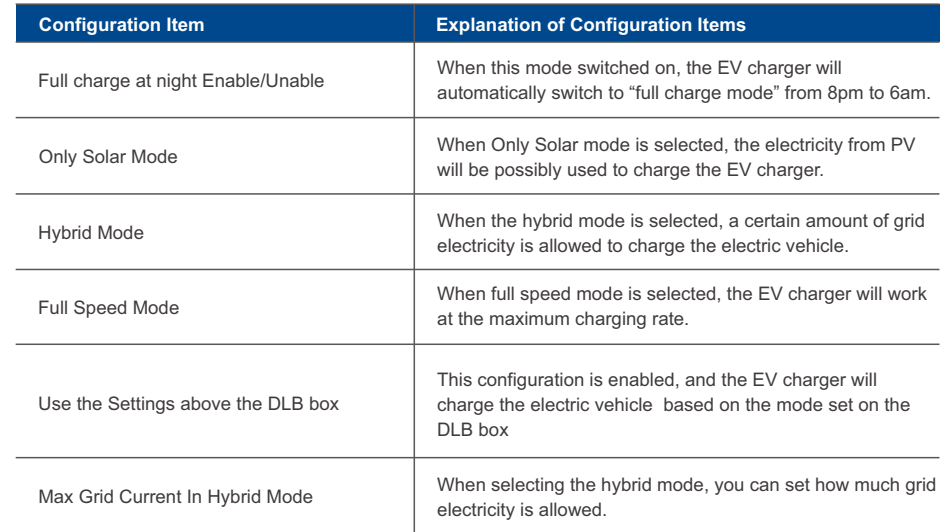

#### **1.5.4. DLB on cloud**

**DLB DataTransfer Interval**  $\overline{0}$ 

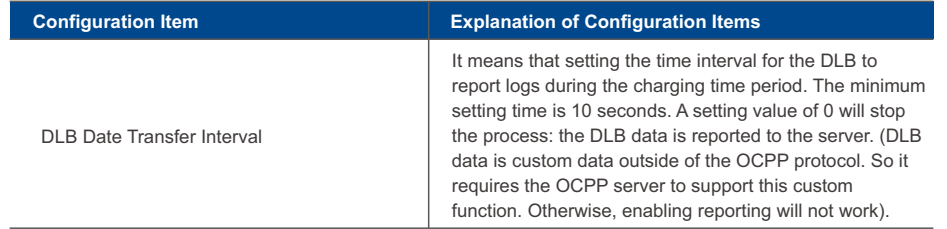

## **1.6. RFID Configuration**

### **1.6.1. General**

RFID is only used offline

### √ RFID can be used at any time

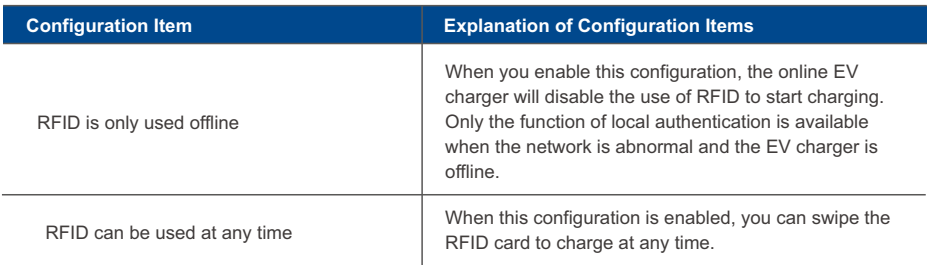

### **1.6.2. RFID Unique Config**

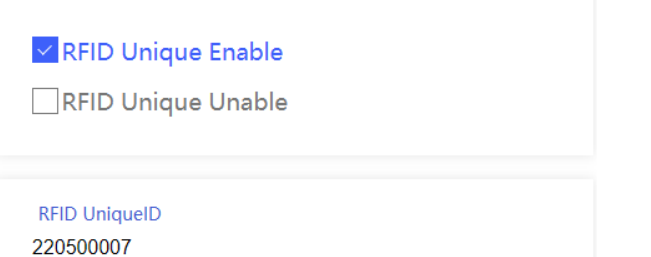

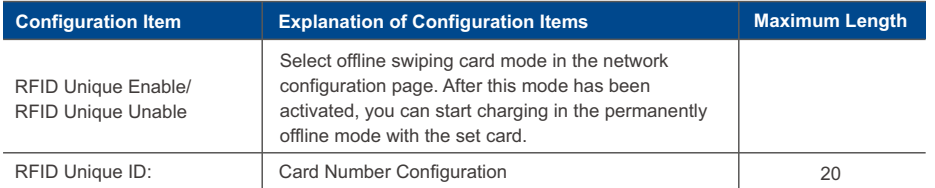

# **1. WEB configuration 1. WEB configuration**

### **1.6.3. Reader mode configuration**

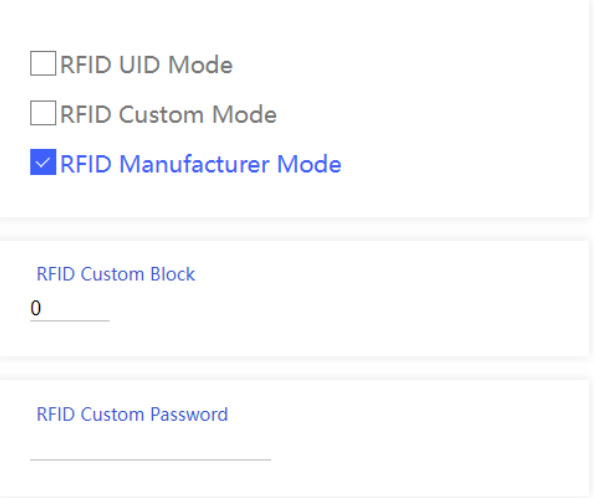

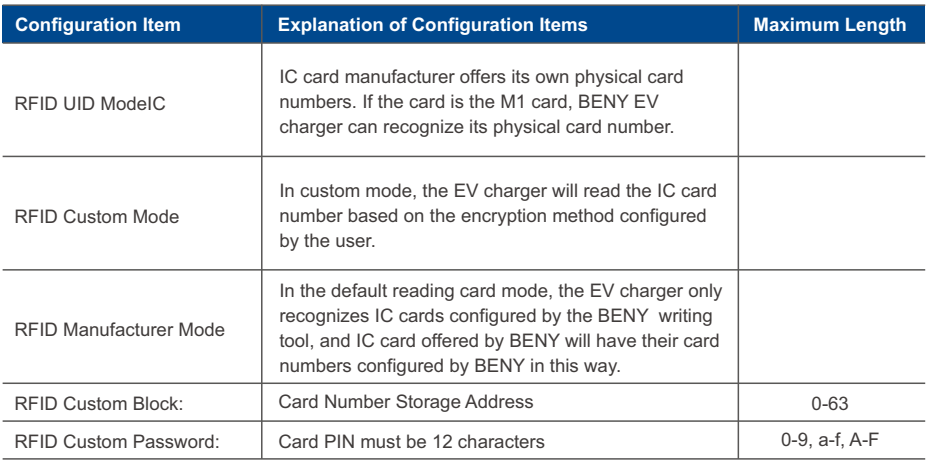

#### **1.7. Other Configuration**  $\blacktriangleright$

#### **1.7.1. Parameter configuration**

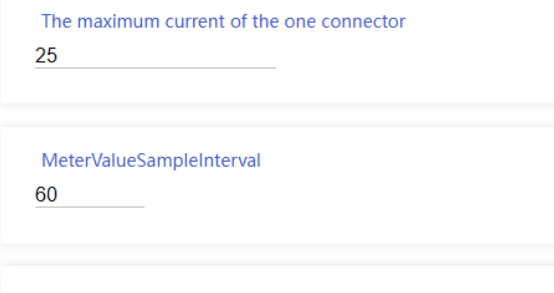

#### ConnectionTimeOut

120

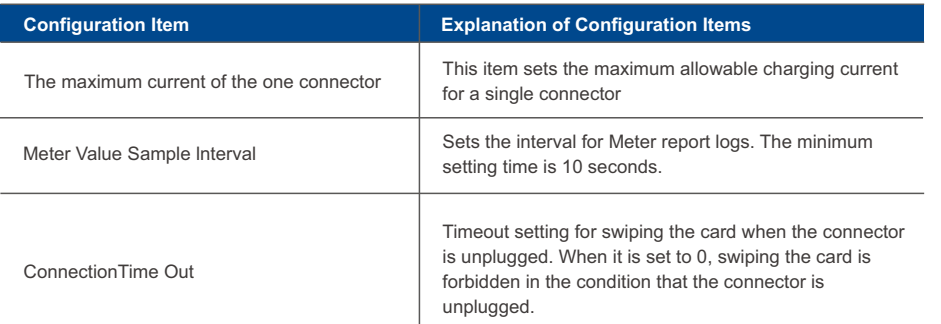

#### **1.7.2. Ground Fault Detection**

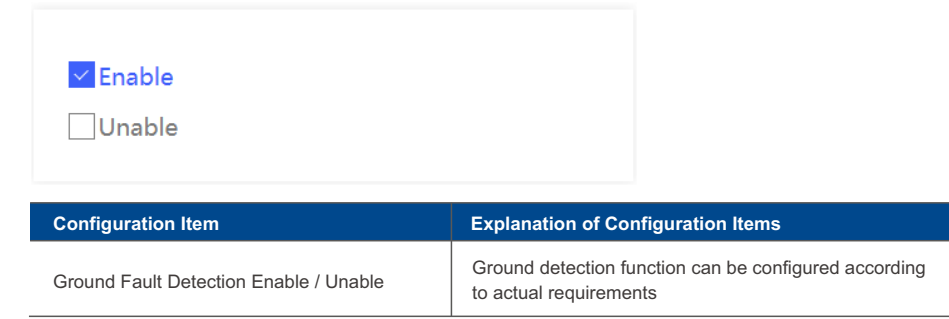

## **1. WEB configuration 1. WEB configuration**

### **1.7.3. External Meter Enable**

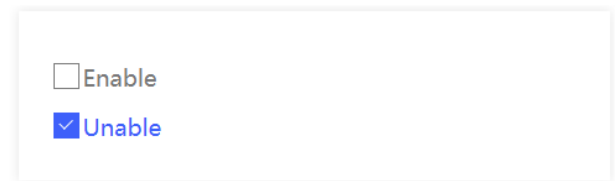

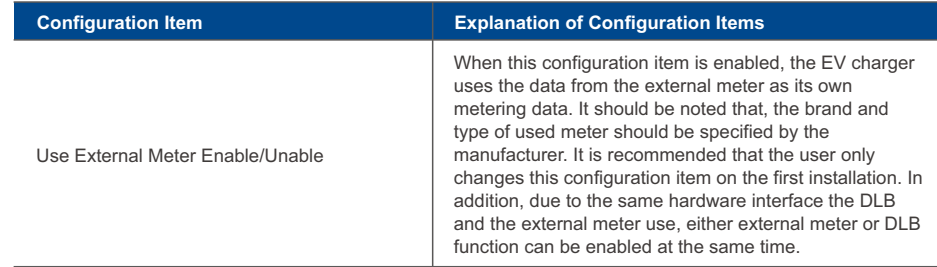

### **1.7.4. Dry Contact Enable**

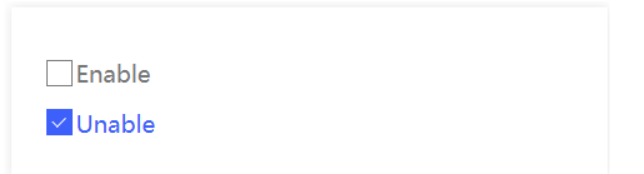

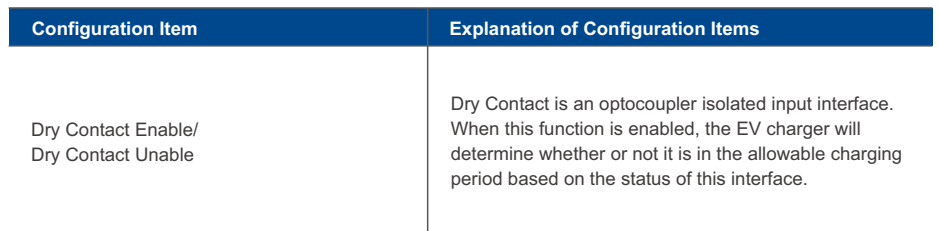

### **1.7.5. Authorization Cache**

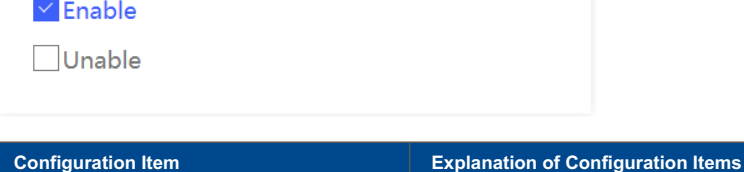

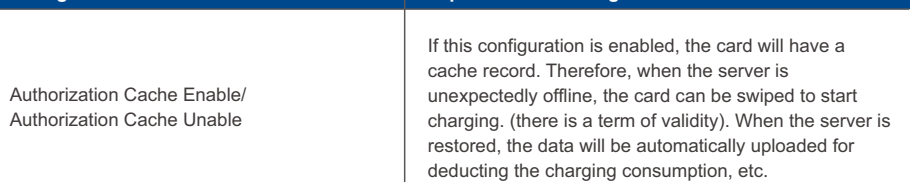

## **1.8. Password Configuration**

### **1.8.1. Change Password**

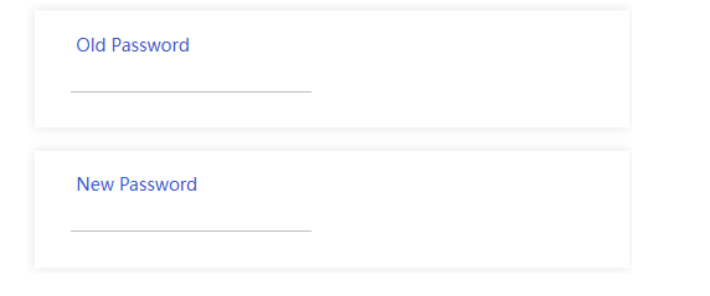

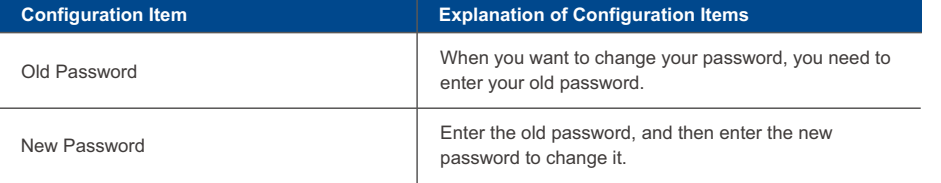

When you forget the password, you can restore the password to the default by long pressing the reset button inside the EV charger.

To restore the charger to its default settings, you should press the reset button for 20S after pressing the emergency stop button.

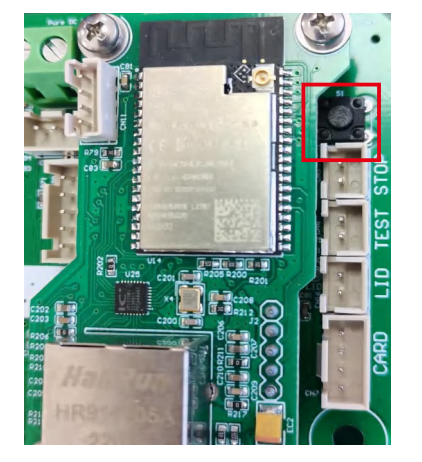

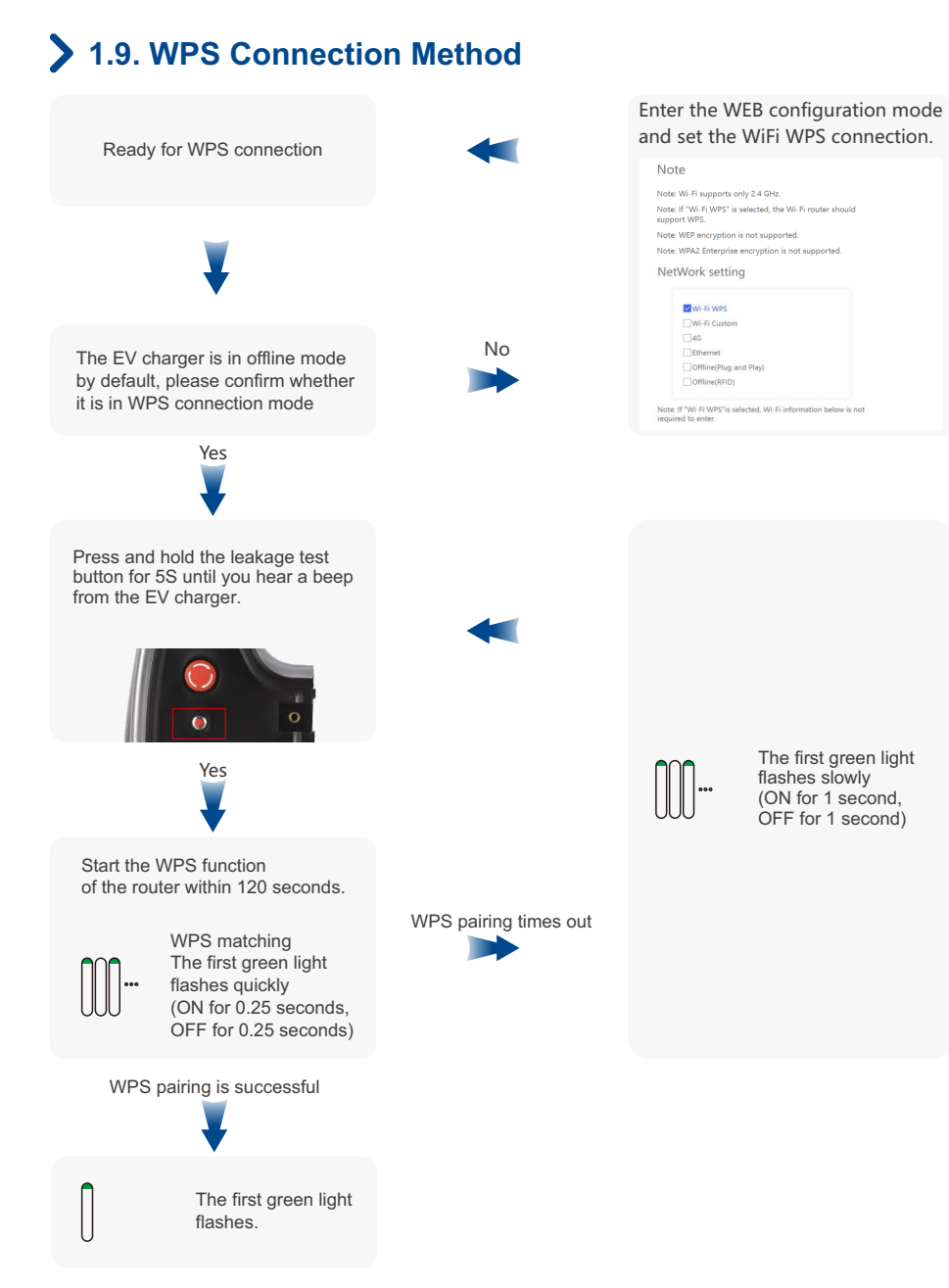

## **1.10. Exit Web Configuration Mode**

After the setting is completed, click the "Exit Web Configuration Mode" button, and the EV charger will automatically connect to the server according to the set parameters.